#### Verbindung von "Smart Life" mit Amazon Alexa

- 1. Laden Sie die Amazon Alexa App aus dem Google Play Store oder dem iOS App Store herunter.
- 2. Nehmen Sie Ihr Amazon Alexa Gerät gemäß Bedienungsanleitung in Betrieb.
- 3. Verbinden Sie Ihr Amazon Alexa Gerät mit der Amazon Alexa App.
- 4. Suchen Sie im Amazon Alexa-Skill-Verzeichnis nach "Smart Life".
- 5. Klicken Sie auf "Skill Smart Life" aktivieren
- 6. Geben Sie auf der verlinkten Seite Ihren Account-Benutzernamen, Passwort und Region ein.
- 7. Sagen Sie Ihrem Amazon Alexa Gerät: "Alexa, finde meine Geräte".

8. Die Einrichtung ist abgeschlossen.

 $\bigoplus$ 

9. Sprechen Sie einfach zu Amazon Alexa, um Ihre Geräte zu steuern.

#### **Fehlererkennung und -beseitigung**

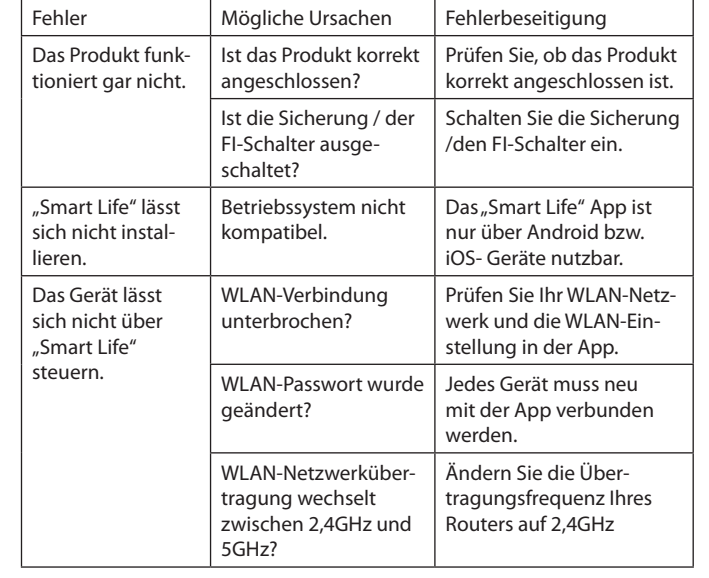

### **Sicherheit Ihrer Daten**

Unser Systemanbieter, der die App "Smart Life" und die zugehörige Cloud betreibt, ist von der Schweizer Prüfstelle SGS für die Datensicherheit der Cloud-Systeme und der "Smart Home" Systeme nach den internationalen Normen IEC 27001, IEC 27017 und IEC 27018 zertifiziert.

 $\bigoplus$ 

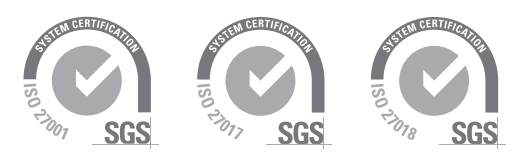

#### **WLAN-Sicherheit!**

Damit Ihre Geräte und Daten vor unbefugtem Zugriff sicher sind, müssen Sie Ihr WLAN-Netzwerk sicher verschlüsseln. Nur dann ist Ihr Netzwerk sicher.

Diese Anleitung beschreibt die Funktion und das Design der Smart Life App in 10/2021. Änderungen im Design und von Bezeichnungen in der App sind im Rahmen von Softwareupdates möglich.

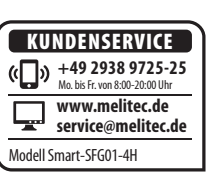

© Copyright

Nachdruck oder Vervielfältigung (auch auszugsweise) nur mit Genehmigung der:

MeLiTec GmbH Oesterweg 22 59469 Ense Germany

2021/2022

Diese Druckschrift, einschließlich aller ihrer Teile, ist urheberrechtlich geschützt.

Jede Verwertung außerhalb der engen Grenzen des Urheberrechtes ist ohne Zustimmung der MeLiTec GmbH unzulässig und strafbar.

Das gilt insbesondere für Vervielfältigungen, Übersetzungen, Mikroverfilmungen und die Einspeisung und Verarbeitung in elektronischen Systemen.

 $\bigoplus$ 

Importiert durch:

MeLiTec GmbH Oesterweg 22 59469 Ense Germany

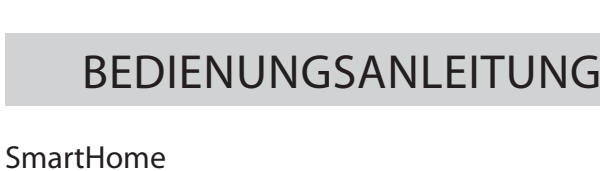

Steckdosenleiste

Modell: Smart-SFG01-4H

⊕

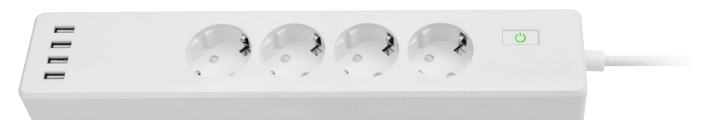

#### **Technische Daten**

Smart-Home-Controller: 100-240V~, 50/60Hz, 0,6 W Eingangsleistung: max. 2.400 W<br>pro Steckdose: 250 V~, max. pro USB-Port: 5 V, max. 1 A Schutzklasse: I, mit Schutzleiter Sendefrequenz: 2,4 GHz Sendeleistung: max. 0,5 mW<br>Umgebungstemperatur: -10 bis +50°C Umgebungstemperatur:

250 V~, max. 10 A

### **Bestimmungsgemäßer Gebrauch**

#### **Steckdosenleiste**

Dieser SmartHome Steckdosenleiste, im folgenden Gerät genannt, dient zum Schalten eines Verbrauchers mittels der App "Smart Life".

Das Gerät ist zur Verwendung in trockenen Innenraumen konzipiert.

Das Gerät darf nicht modifiziert oder technisch verändert werden.

Der Hersteller und der Verkäufer übernehmen keine Haftung für Verletzungen oder Schaden, die Folge eines unsachgemäßen Gebrauchs sind.

Lassen Sie Kinder und Personen deren körperliche, geistige oder sonstige Fähigkeiten eingeschränkt sind und die dieses Gerät nicht sicher bedienen können sowie Unbefugte nicht unbeaufsichtigt an dieses Gerät gelangen.

#### **"Smart Life" App**

Die Android- bzw. iOS-Software "Smart Life" (im Folgenden "App" genannt) dient zur Bedienung / Steuerung von auf "Tuya-Smart Home" basierten Endgeräten im WLAN-Netz mit 2,4 GHz.

Endgeräte auf Basis anderer Bedienung- bzw. Steuerungssoftware im SmartHome-Bereich sind ausgeschossen.

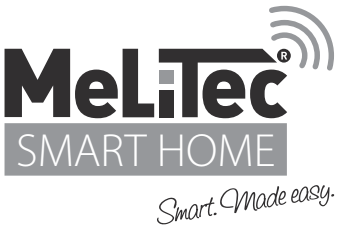

## **EU-Konformitätserklärung zur RED Richtlinie**

Hiermit bestätigen wir, dass die hier beschriebene Funkeinrichtung den grundlegenden Anforderungen der Richtlinie 2014/53/EU des Europäischen Parlaments und des Rates vom 16. April 2014 erfüllt.

Die vollständige EU-Konformitätserklärung können Sie unter der folgenden Internetadresse einsehen: www.melitec.de/service/downloads/

### **Symbole- und Zeichenerklärung**

#### **Hinweis!**

Signalwörter, die bei der Handhabung der App zu beachten sind. Bei Nichtbeachtung kann es zu Sachschäden kommen.

# CE

# **Konformitätserklärung**

Mit diesem Symbol gekennzeichnete Produkte erfüllen alle anzuwendenden Gemeinschaftsvorschriften des Europäischen Wirtschaftsraumes. Die Konformitätserklärung kann beim Importeur angefordert werden.

Powered by tuya

> **WORKS WITH** alexa

 $\bigoplus$ 

Nur für die Verwendung in trockenen Innenraumen geeignet.

## **Entsorgungshinweise**

**Nur für Innen**

Elektrische Produkte dürfen nicht mit dem normalen Hausmüll entsorgt werden. Das Produkt muss am Ende der Lebensdauer ordnungsgemäß entsorgt und dem Recycling zugeführt werden.

Führen Sie Verpackung sortenrein dem Recycling zu.

Weitere Informationen zur korrekten Entsorgung von Leuchten, Akkus und Verpackungsmaterialien erhalten Sie bei Ihrem kommunalen Entsorger, im Internet unter www.melitec.de/service/recycling

# **Tuya**

Tuya ist eine globale Entwicklerplattform für WLAN Module zur Steurung von Produkten mit nur einer App.

**Amazon Alexa**

Alexa ist der sprachgesteuerte Dienst, der über jedes Alexa-fähige Gerät nahtlos mit dem Gerät kommuniziert. Mit Amazon Alexa können Sie Ihre Stimme verwenden, um das Gerät zu steuern, indem Sie Befehle an Alexa senden.

Fügen Sie jeden zertifizierten "Works With Alexa"-Produkt Sprachsteuerungen hinzu, indem Sie Konten mit Alexa-fähigen Geräten Verknüpfen. Bitten Sie dann Alexa eine Lampe einzuschalten, das Licht zu dimmen, usw. Einige Smart-Home-Produkte erfordern einen kompatiblem Hub.

© Amazon, Alexa und alle damit verbundenen Logos sind Marken von Amazon.com, Inc. oder seinen verbundenen Unternehmen.

# **SGS**

Die SGS ist das weltweit führende Unternehmen in den Bereichen Prüfen, Testen, Verifizieren und Zertifizieren.

# **Sicherheitshinweise**

Bei Missachtung der Sicherheitshinweise besteht Verletzungsgefahr. Ein sicherer Betrieb dieses Geräts ist nur gewährleistet, wenn die folgenden Anweisungen beachtet werden.

⊕

- Verwenden Sie das Gerät nur in trockenen Räumen (nicht in Feuchträumen) und seiner Bauart entsprechend.
- Das Gerät nicht abdecken wenn es betrieben wird.
- Nicht mehrere Geräte hintereinander stecken.
- Nur IT-Geräte an den USB-Ausgang anschließen.
- Trennen Sie das Gerät sofort vom Netz, wenn es beschädigt oder defekt ist: Es darf nicht weiter betrieben werden.
- Spannungsfrei nur bei gezogenem Netzstecker.
- Modifizieren oder verändern Sie das Gerät nicht.

#### **Hinweis! Beschädigungsgefahr!**

- Verwenden Sie keine scheuernden, ätzenden oder lösungsmittelhaltige Reinigungsmittel.
- Verwenden Sie zur Reinigung ein trockenes, weiches Tuch.
- Entfernen Sie hartnäckige Flecken mit einem leicht feuchten Tuch, ggf. unter Verwendung eines neutralen Reinigers.

# **Erstinstallation der "Smart Life" App**

- 1. Laden Sie die App "Smart Life" aus dem Google Play Store oder dem iOS App Store herunter.
- 2. Starten Sie die App und legen Sie einen Account an.

Hinweis zur WLAN-Frequenz des Routers:

Die "Smart Life" Produkte funktionieren ausschließlich im meist genutzten Frequenzbereich von 2,4 GHz.

# **Produkt in "Smart Life" einbinden**

- 1. Öffnen Sie die "Smart Life" App.
- 2. Drücken oben rechts auf "+" um ein neues Gerät in Ihrem "Smart Life" Netzwerk hinzuzufügen.
- 3. Wählen Sie unter "Manuell hinzufügen" die Kategorie "Elektrisch" aus und drücken Sie auf "Steckdose (BLE + WiFi").
- Die "Smart Life" App fordert Sie auf, das Produkt in den "Einrichtungsmodus" zu versetzen.
- 4. Drücken Sie die ON/OFF-Taste des Steckdosenadapters so oft, bis die Kontrollleuchte schnell blinkt.
- Der Steckdosenadapter befindet sich im Einrichtungsmodus.
- 5. Bestätigen Sie den Einrichtungsmodus in der App.
- 6. Wählen Sie Ihr WLAN-Netzwerk, geben Sie das dazugehörige WLAN- Passwort ein und drücken Sie abschließend auf OK.
- 7. Die "Smart Life" App sucht nach Ihrem Gerät. Dies kann ca. 1 bis 2 Minuten dauern. Warten Sie bis der Suchvorgang abgeschlossen ist.
- 8. Sollte der Suchvorgang nicht erfolgreich sein, wiederholen Sie Schritt 4 bis 7.
- 9. Richten Sie nach erfolgreichem Suchvorgang Ihr Gerät in der "Smart Life" App ein.
- Befolgen Sie die Anweisungen der App.
- Sie können Geräte jederzeit mit der App umbenennen, mehrere Geräte gruppieren oder Automatisierungen programmieren.

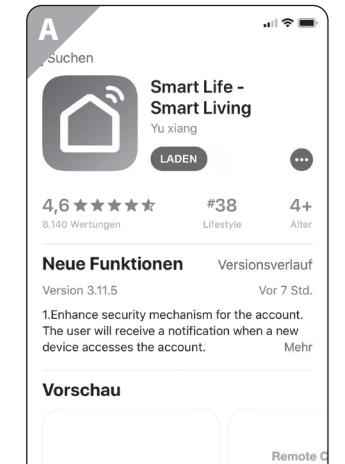

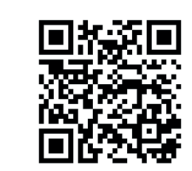

# **Bedienung des Geräts in der App**

商

- 1. Öffnen Sie die "Smart Life" App.
- 2. Wählen Sie Ihr Gerät in der Startübersicht aus. • Es öffnet sich das Kontrollfenster des Geräts.
- 3. Sie können das Gerät über die App an- bzw. ausschalten.

 $\alpha$ 

#### **Timer-Funktion**

Wählen Sie Timer um das Gerät zu einer bestimmen Uhrzeit an- bzw. auszuschalten. Fügen Sie unter "Timing hinzufügen" eine Uhrzeit und den dazugehörigen Zustand (ON/OFF) hinzu. Entscheiden Sie zusätzlich, ob sich dieser Zeitpunkt an bestimmten Wochentagen wiederholen soll.

#### **Countdown**

Wählen Sie Countdown um den Schaltzustand des Geräts nach einer bestimmten Zeit zu ändern, d.h. ist es eingeschaltet, wird es ausgeschaltet und umgekehrt.

#### **Deinstallation des Geräts aus "Smart Life" App**

- 1. Öffnen Sie die "Smart Life" App.
- 2. Wählen Sie aus der Geräteübersicht das zu entfernende Gerät aus. • Das Kontrollfenster des Geräts öffnet sich.
- 3. Wählen Sie Einstellungen (Stift-Symbol im oberen rechten Bildschirm rand) aus.
- 4. Scrollen Sie bis zur Schaltfläche "Das Gerät entfernen" herunter.
- 5. Bestätigen Sie das Entfernen des Geräts.
- Das Gerät ist nun nicht mehr mit Ihrem "Smart Life" Netzwerk verbunden.

⊕